In addition to using the PC terminal service from the PC terminals equipped in the OSLs and satellite classrooms, it is also possible to use the PC terminal service via KUINS Air and the Internet at home.

It is possible to use the service for purposes such as classes in the conventional classrooms, self-learning at home and preparations for classes in laboratories on campus.

## ● System requirements for use ● Personal computers\* **For Windows** Windows 8.1 Windows 10 **For Mac** macOS 10.x \* When using Windows 10 as a virtual terminals, it is not permitted to use it from Linux devices, iOS devices such as iPad・iPhone, Android device, Chromebook. Web browsers ■ The latest version of Google Chrome ■ The latest version of Firefox ■ The latest version of Microsoft Internet Explorer ■ The latest version of Safari (Any of these) **Microsoft Edge** \* It is not recommended because the input in Japanese has a problem. **Network On Campus** Kyoto University Integrated Network System (KUINS) **Off Campus** The Internet connection service offered by an Internet service provider \* Connect to the network on campus to use the service. Courses using virtual terminals ● See P.1 "How to use for classes" Other courses ● See P.3 "How to use for self-study"

- ⚫ The trademarks, registered trademarks, company names, system names and product names written in this document are generally the trademarks or registered trademarks of each company. "®" and "™" have been omitted from the text and figures in this document.
- Courses using virtual terminals **Introduction If the Introduction If the Intervention is a set of the Intervention of Intervention is a set of classes** \* The permission of faculty, instructor or the system administrator is required to use for classes (during a class/course self study reservation). Log in **1.** Click on [Log in] at the top right of the PandA top page (Fig.❶). **O.S** PandA 1 ログイン | Log in **DIRE-WEIGHTHOUSE DAVAL TIER**  $\overline{\Delta \text{DE}}$  , resp. [  $\overline{\text{K}}$ ⚫ Learning Management System (PandA): https://panda.ecs.kyoto-u.ac.jp **2.** Enter your user ID and ログイン/Log in password and click on [LOGIN]  $\bullet$  PandA  $(Fiq. 2)$ . **Enter your User ID and Pas** rd. Faculty and staff use ts use ECS-ID. Faculty who ha ould use SPS-ID instead of ECS-ID. 2 **3.** Access the course site for the class and then click [VDI] from the menu on the left (Fig.<sup>3</sup>).  $\label{eq:11} \mathbf{d}$  Hence  $\mathbf{v} = \mathbf{0}$  and contains  $\mathbf{v}$  $\equiv \text{ovrim}$ 3Aug | The | X **VDI 4.** The dashboard will be displayed. Click <sup>■ (My</sup> Reservation) (Fig. <sup>●</sup> ). ● "Reservations" may be displayed depending on the login user.<br>■  $\alpha$  since  $\sim$  100 millions and  $\sim$  $=$   $\sim$ **By Security CL. Presidential**  $\overline{a}$  must  $\bullet$  volume  $\bullet$  $Q = 2009.952$  $\mathbf{a}$  and 4

**5.** A list of reservations will be displayed. Click [Connect] for a reservation that can be used (Fig. **G**).

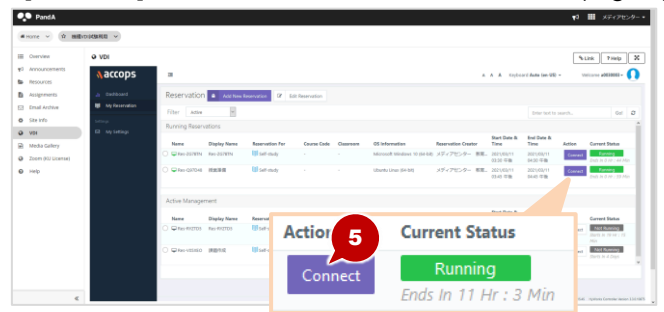

- ⚫ It is not possible to click [Connect] before the date and time that use starts.
- **6.** Enter the password for your university account (ECS-ID/SPS-ID)  $(Fig \t{0})$ .

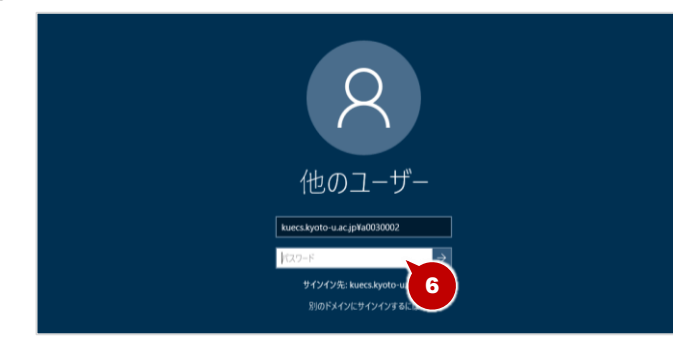

**7.** The desktop will be displayed.

## Adding a course self-study reservation

1. Click [Add New Reservation] (Fig. <sup>1</sup>).

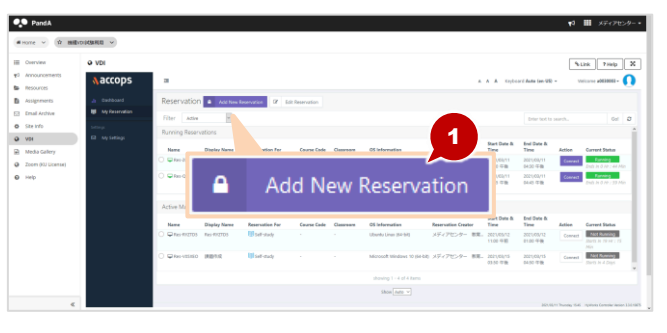

**2.** The new reservation screen will be displayed. Select [Course Self-study Reservation] in the reservation target  $(Fig. 2)$ .

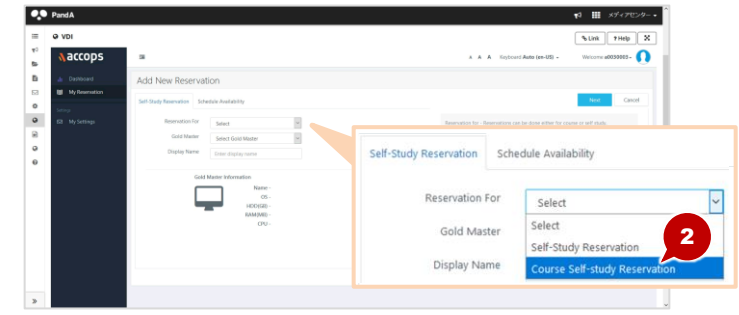

**3.** Select the details (Course, Gold Master, Reservation) of the Course self-study reservation (Fig.❸).

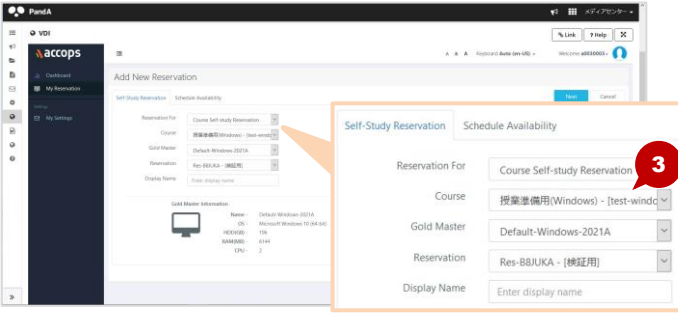

**4.** Select the schedule (Start Date and Start/End Time) (Fig.❹). **5.** Click [Save] (Fig.❺).

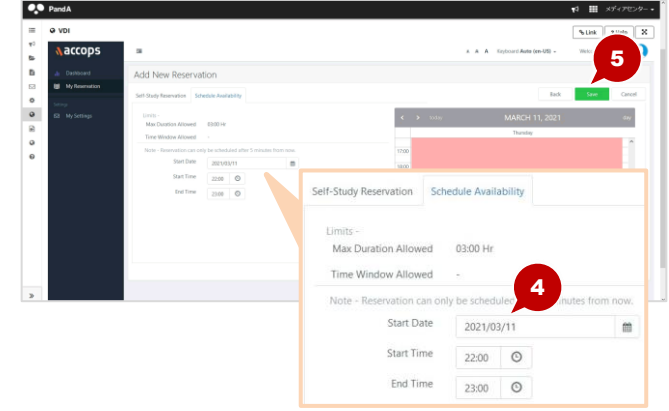

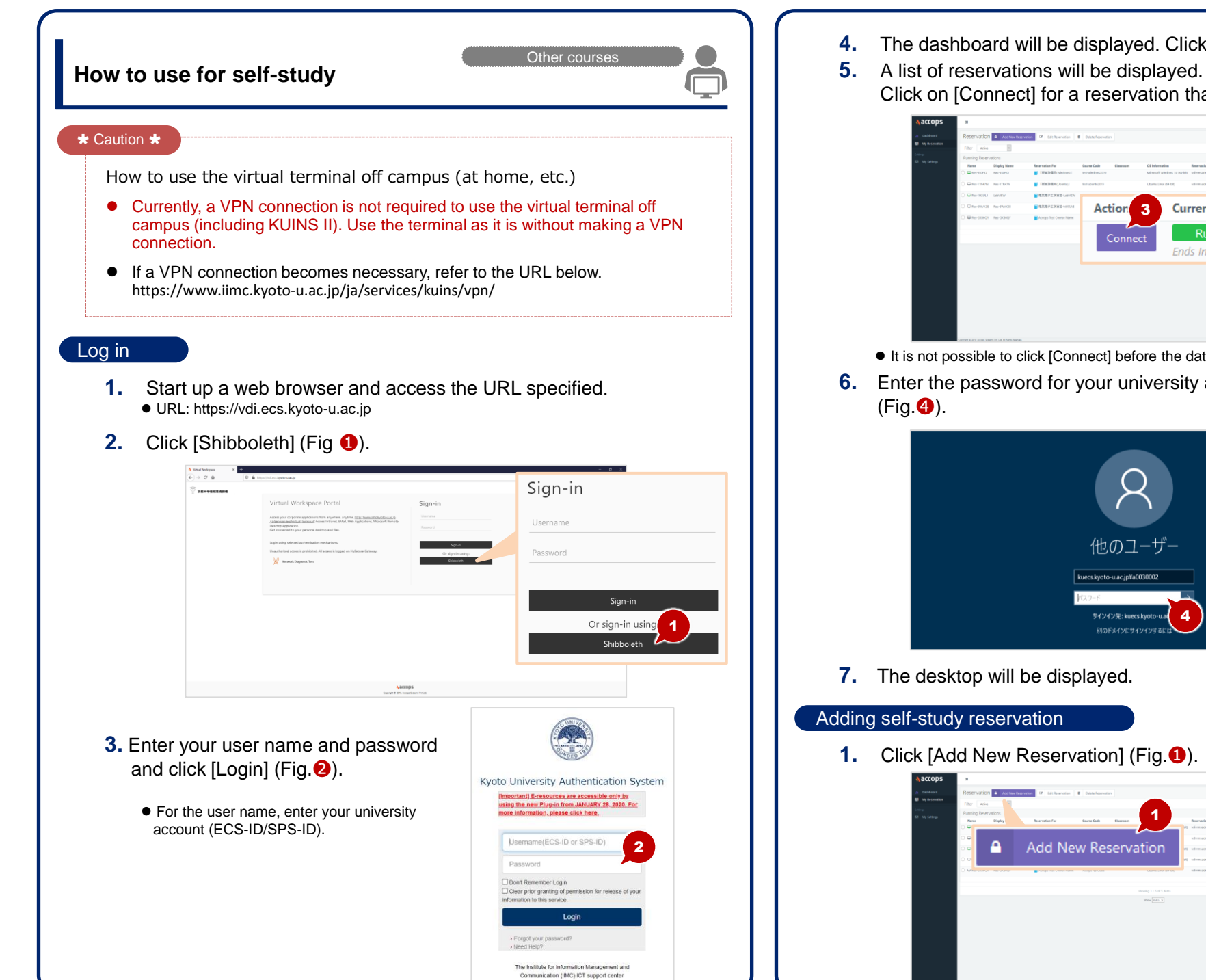

- **4.** The dashboard will be displayed. Click [My reservations].
	- Click on [Connect] for a reservation that can be used (Fig.❸).

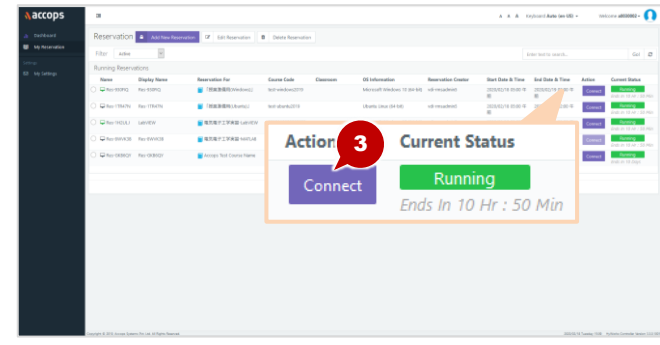

- ⚫ It is not possible to click [Connect] before the date and time that use starts.
- **6.** Enter the password for your university account (ECS-ID/SPS-ID)

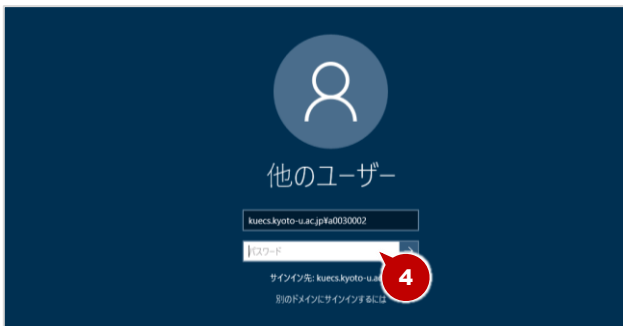

Council . Connect 1

**1.** Click [Add New Reservation] (Fig.❶).

Select [Self-study Reservation] in the reservation target (Fig. <sup>2</sup>).

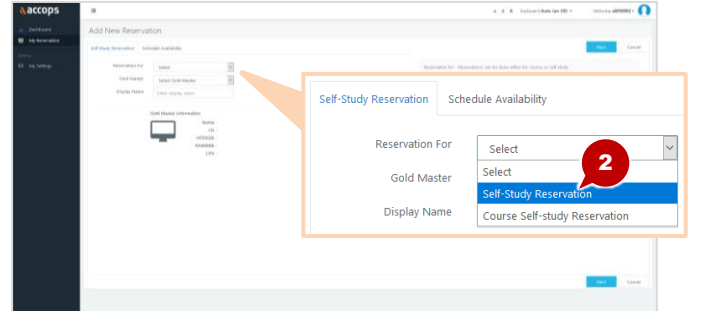

**3.** Select Gold Master (Fig.❸).

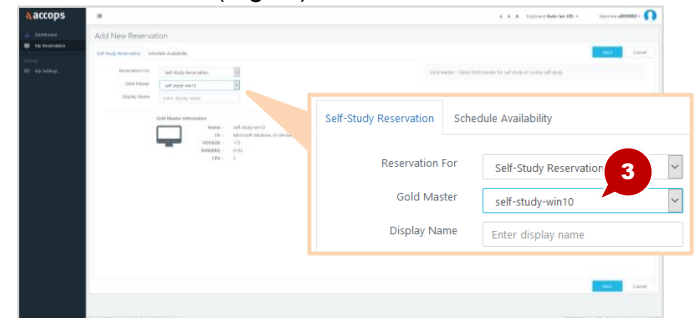

**4.** Select the schedule (Start Date and Start/End Time) (Fig. <sup>4</sup>). **5.** Click [Save] (Fig.❺).

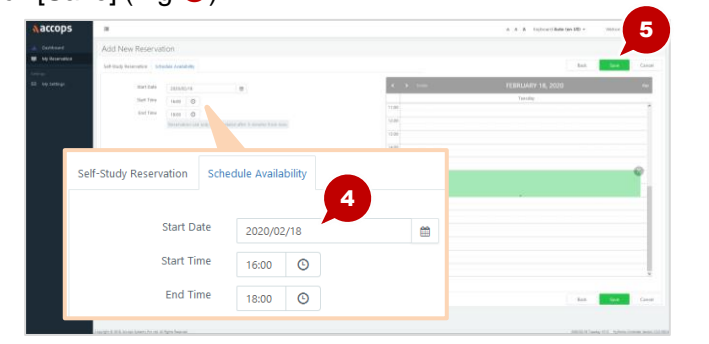

⚫ After Self-study is reserved, it may take approx. 10 minutes to complete VDI preparation.

If a connection error occurs, please reconnect after a while.

Refer to URL below for terminal related trouble and FAQ. https://www.iimc.kyoto-u.ac.jp/en/faq/ecs/vdi/

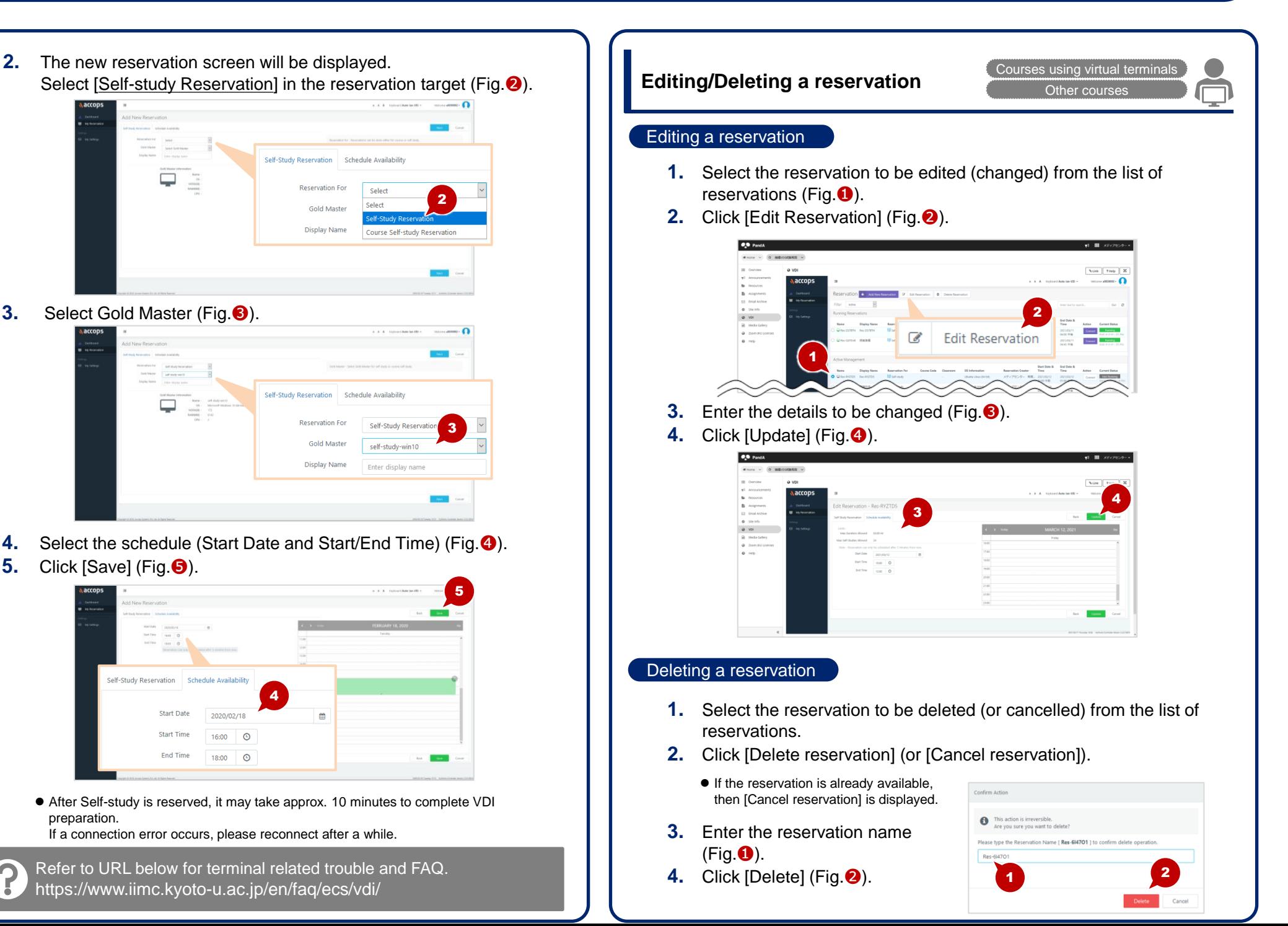